# **Instructivo de uso Iurix**

# **Dirección Contable**

**Sec. Informática Judicial** 

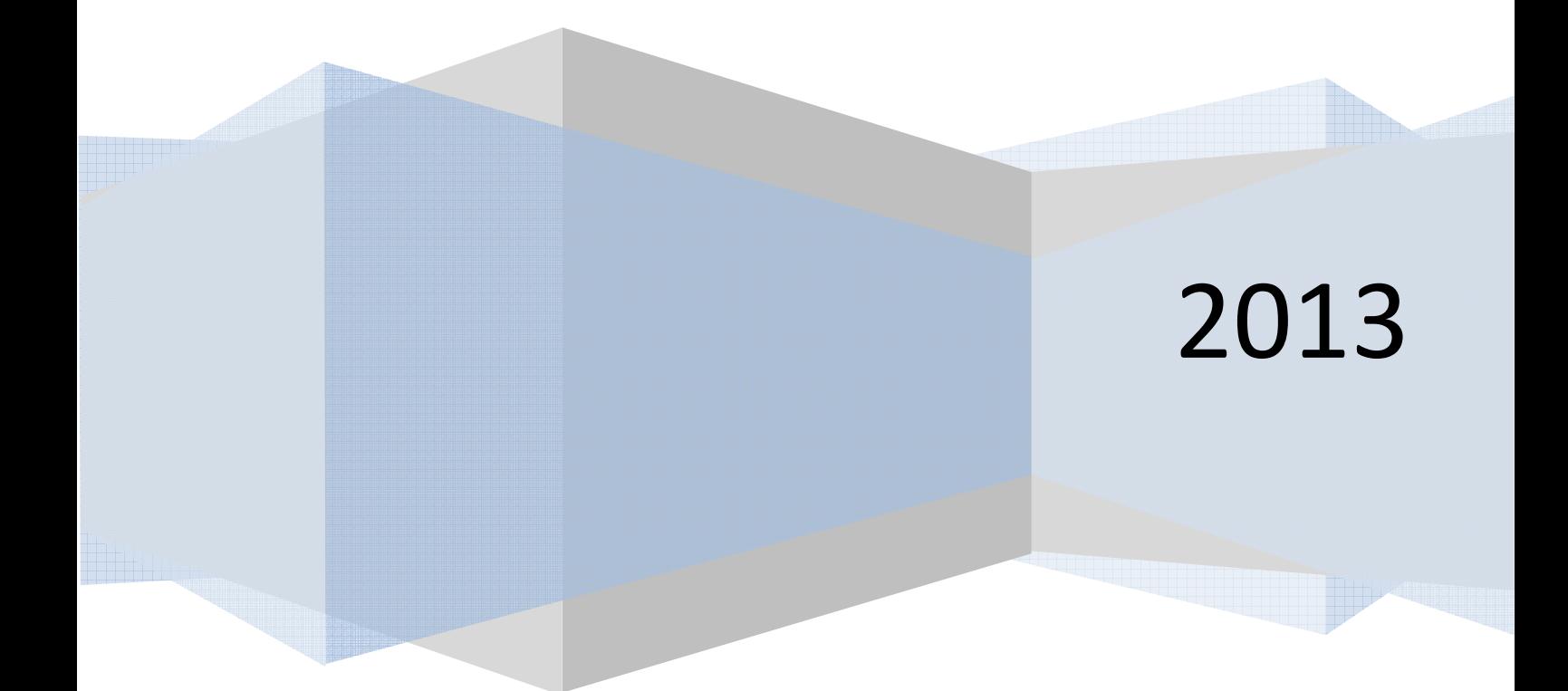

**PJSL** 

# **Funcionalidades del sistema Iurix:**

El sistema Iurix posibilita la creación de expedientes digitales. En el caso de Dirección Contable se pueden crear expedientes tipo ADM, que significa Administrativos.

Cada uno de ellos puede contar con actuaciones, las cuales se van adjuntando al expediente.

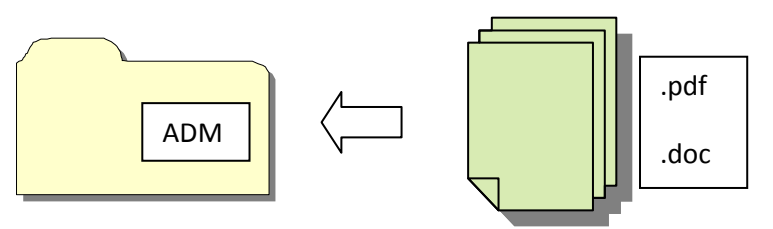

Cada actuación puede ser un documento Word o pdf, el cual puede tener para este organismo dos estado: borrador o firmada.

El estar firmada quiere decir que cuenta con una o más firmas digitales, según lo requiera la actuación.

# **¿Cómo está conformado de manera digital un organismo?**

Un organismo está conformado por dependencias:

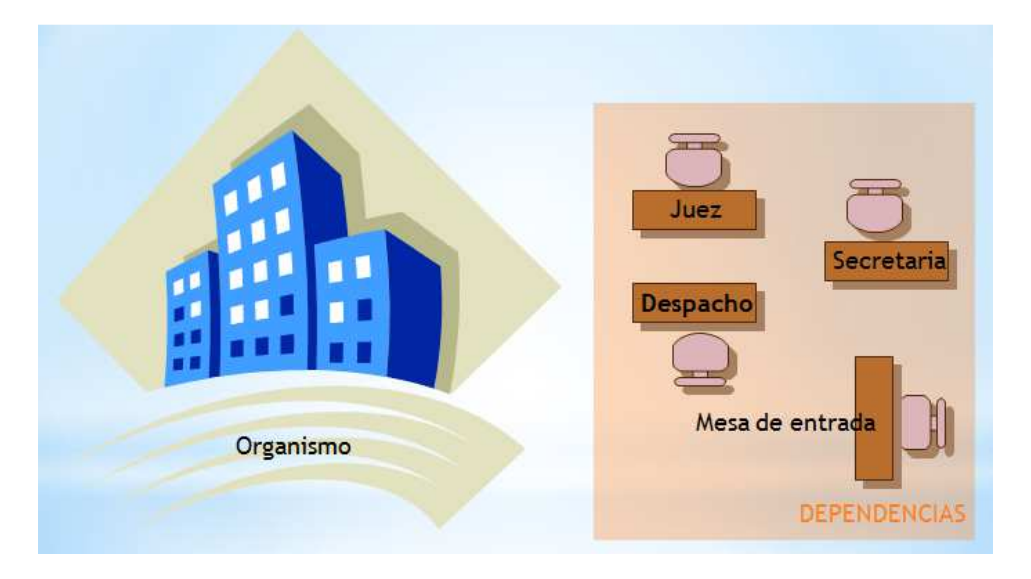

Los expedientes tienen distintos transito, este puede ser INTERNO entre dependencias o EXTERNO entre Organismos.

#### **¿Cómo se comunican los organismos?**

Entre los Organismos pueden enviarse los expedientes por medio de "Pases Externos".

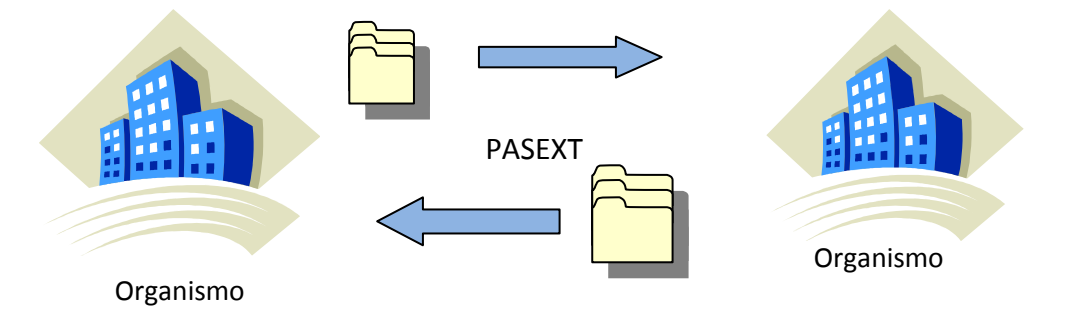

La Dependencia de ingreso y egreso de expedientes en un Organismo es Mesa de Entrada.

#### **¿Cómo se comunican las dependencias de un organismo?**

Una vez que los expedientes digitales son aceptados por la Dependencia Mesa de Entrada, debo derivarlo a la dependencia que corresponda para ello le realizará un "Pase Interno".

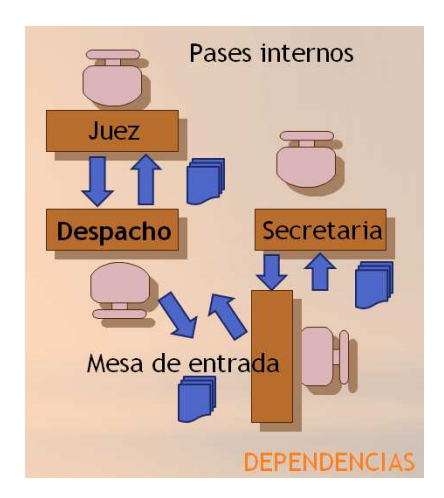

Estos pases internos se llamaran "PASINT".

Una Dependencia cuenta con **Bandejas** que contienen expedientes, estos pueden estar pendientes de aprobación o en la dependencia.

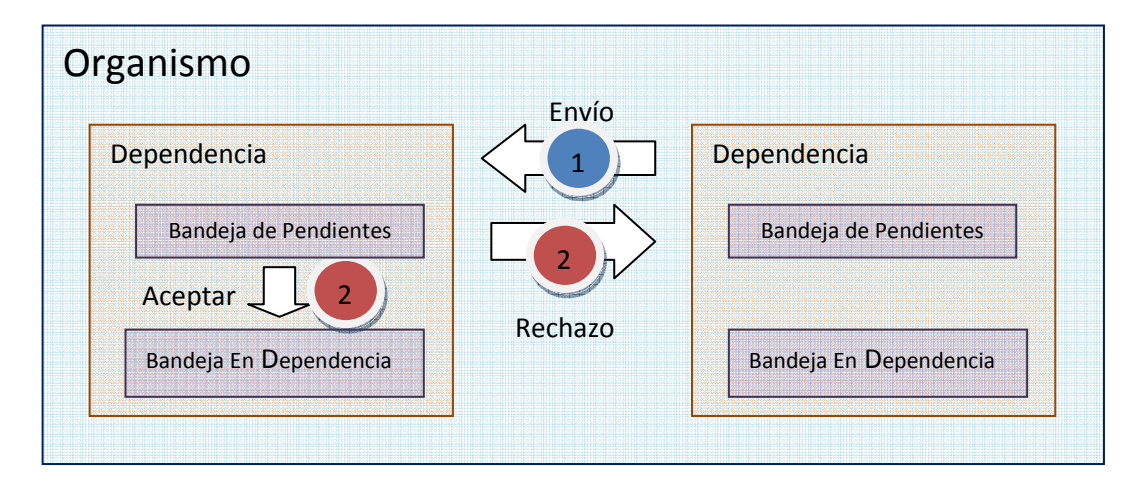

# **Ingreso al sistema:**

Para ingresar al sistema deberá entrar a un navegador haciendo click en alguno de estos ícono que encuentre en la pantalla:

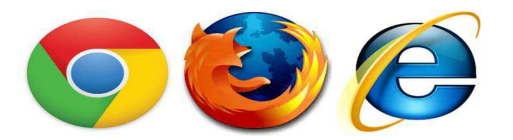

En dicha pantalla en la barra de navegación colocar: www.iurix.justiciasanluis.gov.ar

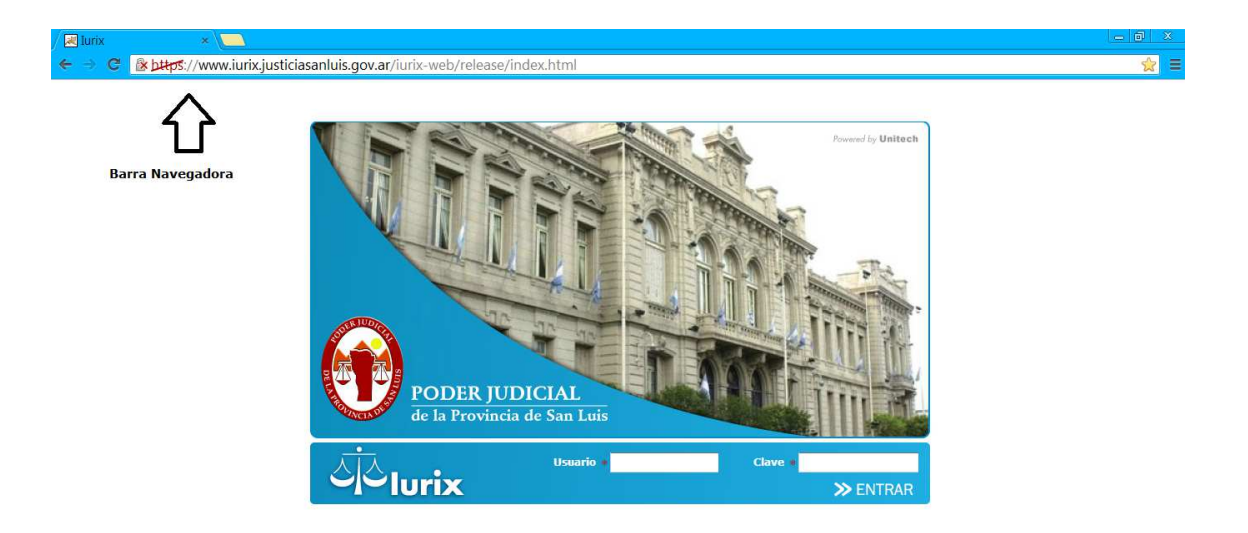

Para acceder les solicitará un Usuario y Clave, estos corresponden a sus correos electrónicos. Al acceder obtendrá la siguiente pantalla:

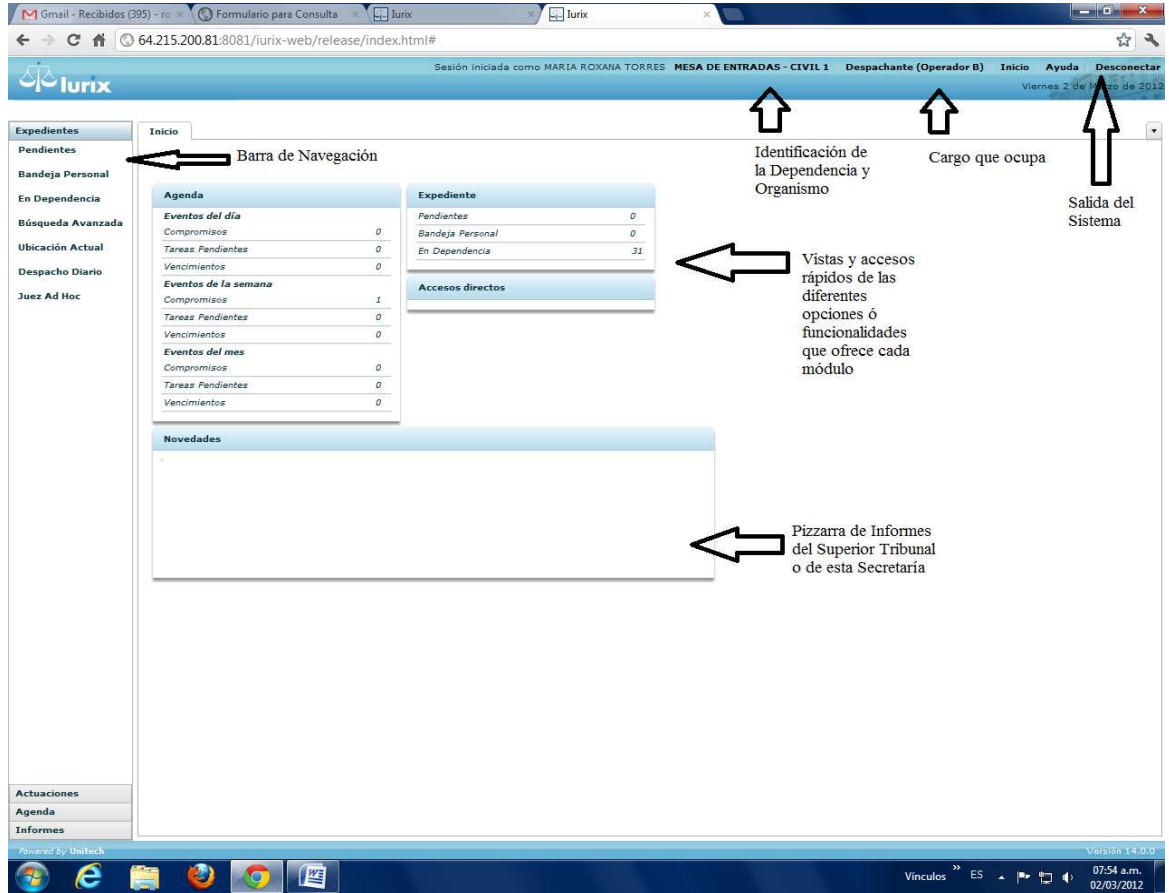

En la Barra de Navegación del Sistema encontrará distintas solapas que le permitirán acceder a elementos que se abrirán en el centro de la pantalla.

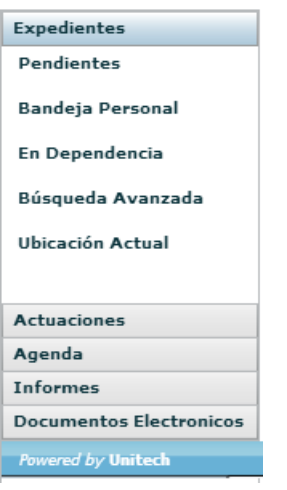

Al seleccionar una opción entonces la misma se pondrá de color celeste.

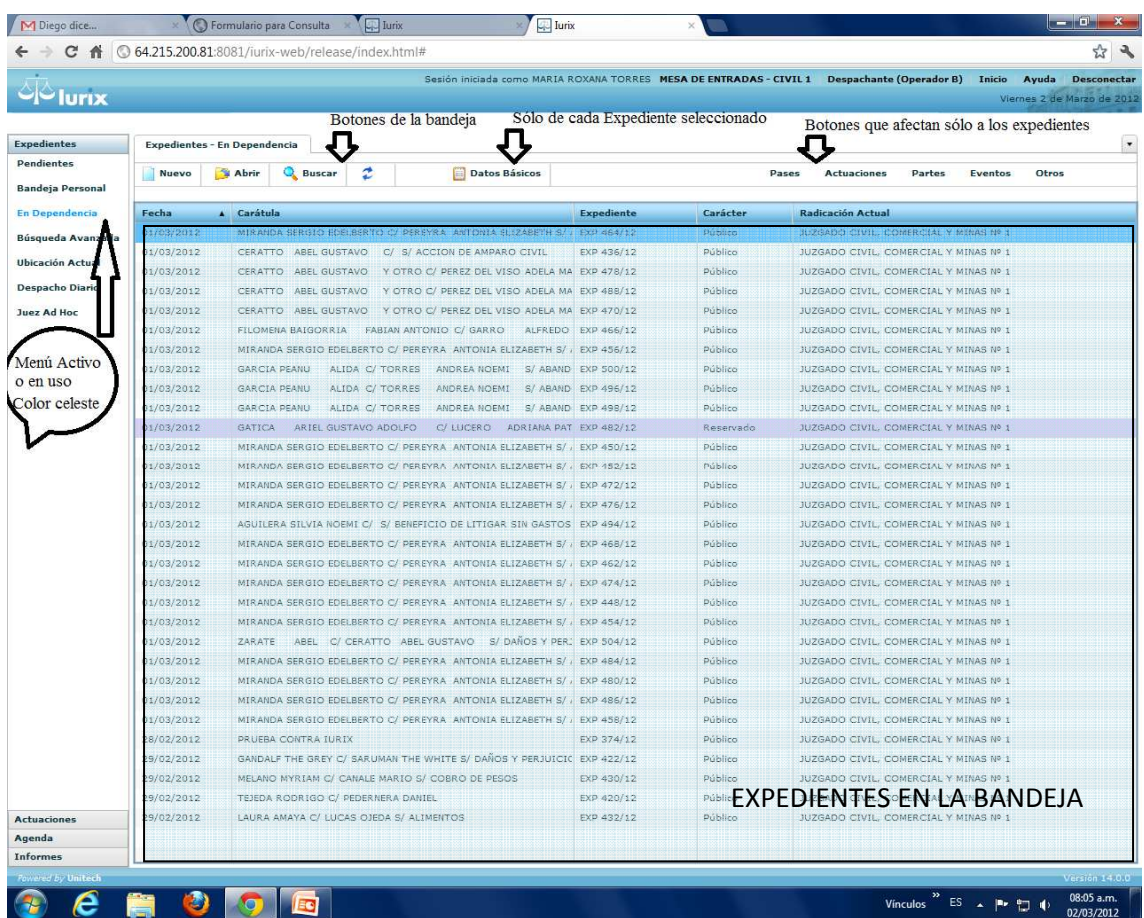

 Los botones también se repiten para todas las bandejas o funciones que ofrecen los módulos del Menú de Navegación de los diferentes módulos o menú de la izquierda.

#### **¿Cómo acepto un expediente?**

Para poder trabajar con un expediente, necesita ACEPTARLO. Para ello debo verificar si existen expedientes pendientes en la Bandeja de Pendientes de la Dependencia en el que me encuentre.

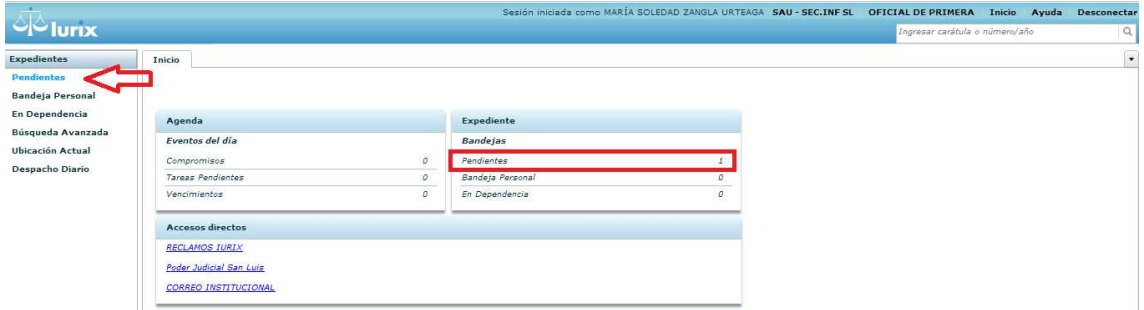

De haber, al seleccionar Pendientes desde la Barra Navegadora, accederé al contenido de dicha bandeja para aceptar los expedientes.

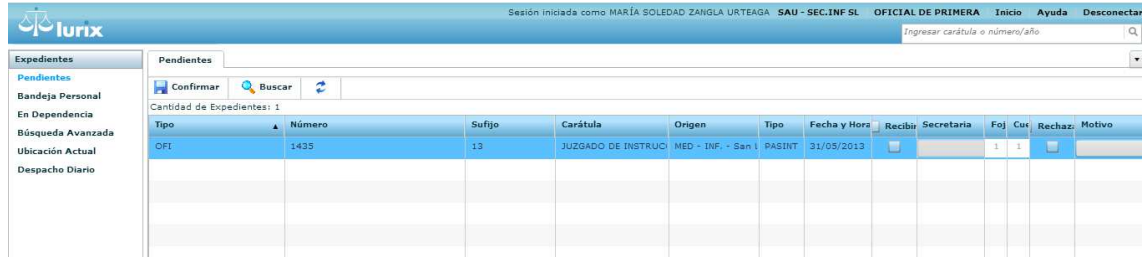

Y seleccionamos la opción Recibir del expediente con el cual trabajaremos.

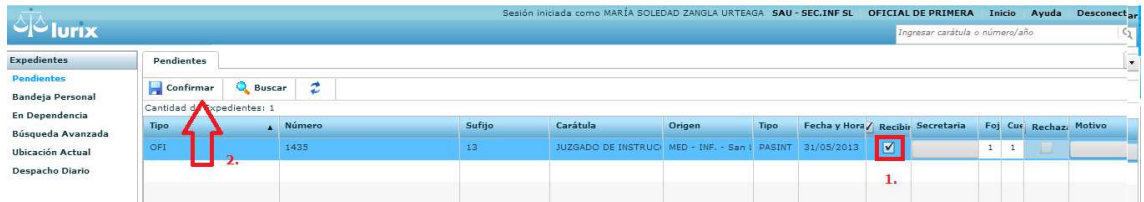

Realizamos clic en la opción recibir y luego en el botón Confirmar. Al recibirlo, el mismo quedará en la bandeja En Dependencia.

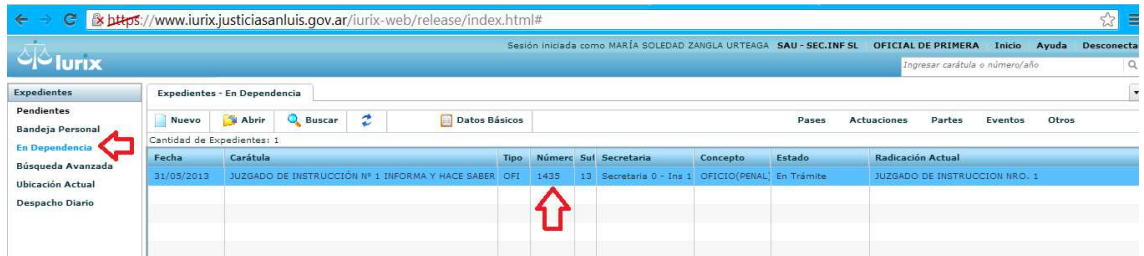

Para abrir el expediente, lo selecciono (se pondrá de color celeste) y realizo clic sobre el icono abrir o realiza doble clic sobre el expediente. Allí se podra ver:

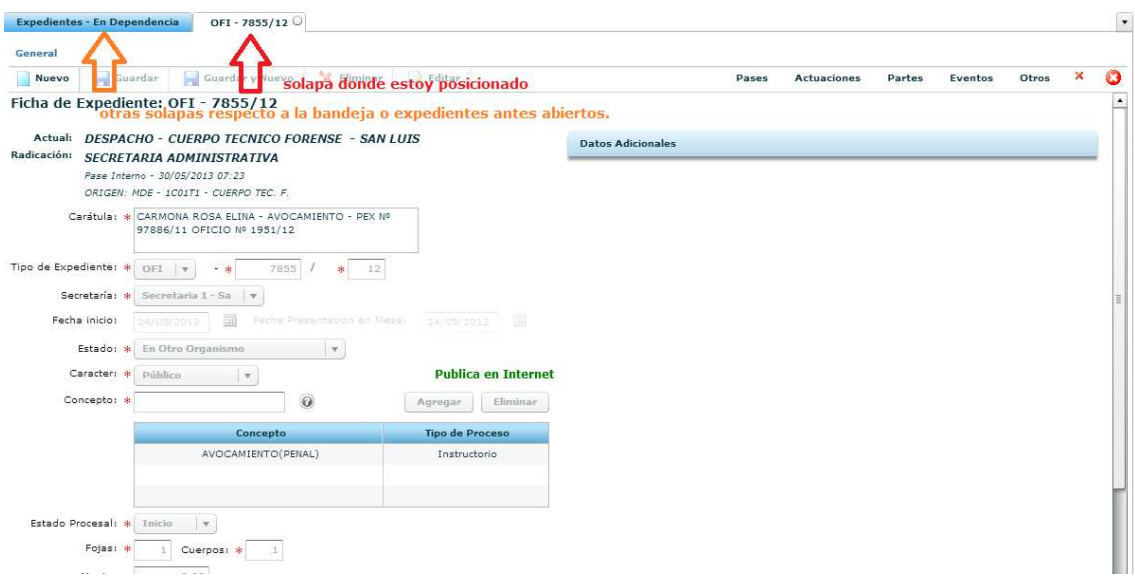

En la misma pantalla se ven los siguientes datos relevantes del Expediente:

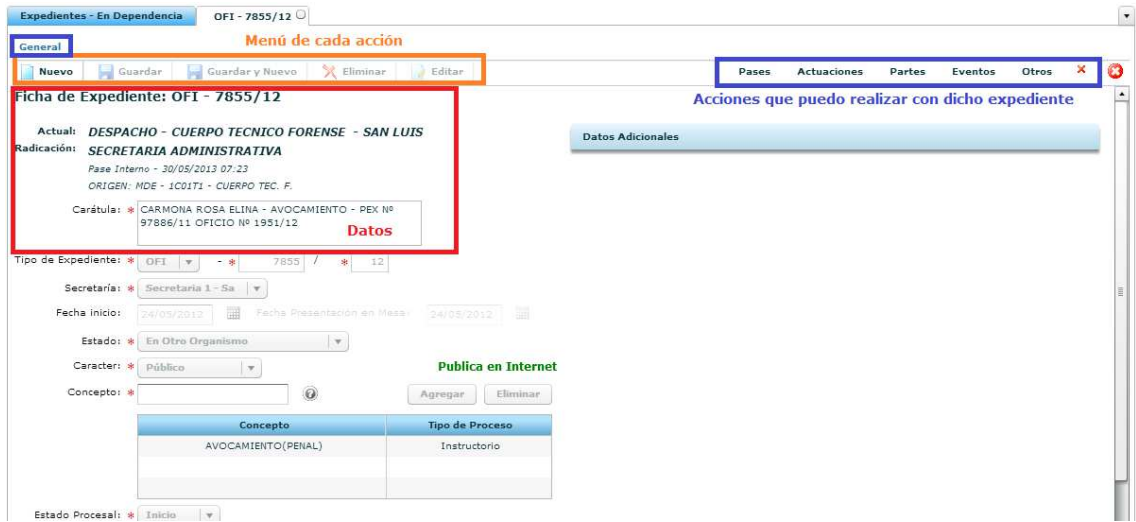

Una vez que recibí un expediente puedo ver las actuaciones para ver que se solicita, para ello del menú de la derecha selecciono la opción Actuaciones luego selecciono Actuaciones nuevamente.

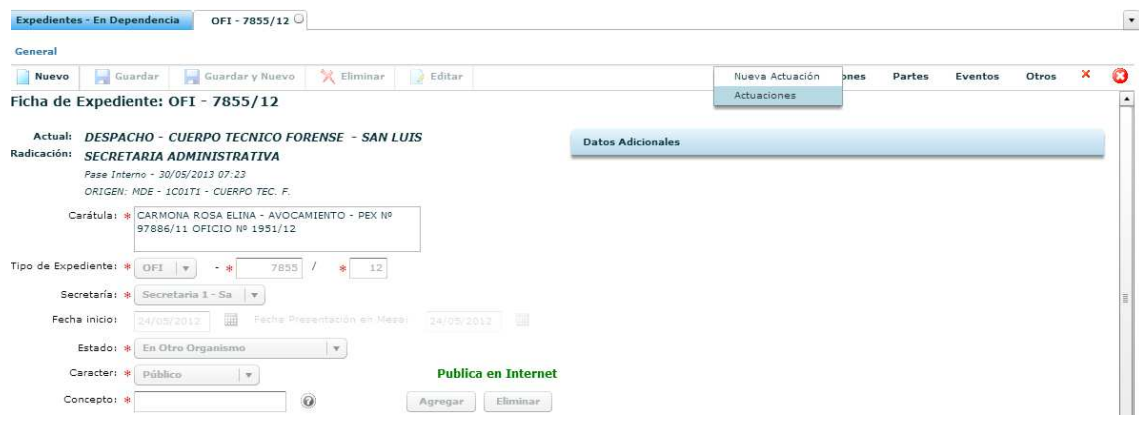

Obtendrá el listado de actuaciones del expediente.

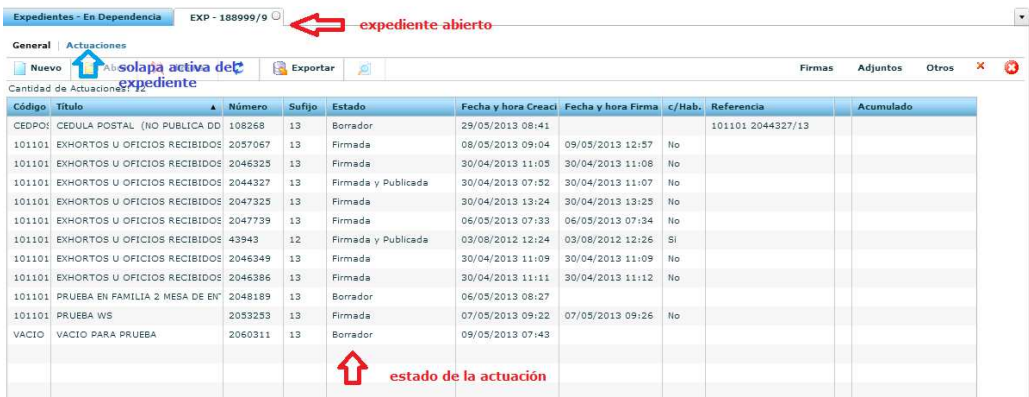

Las actuaciones pueden ordenarse por cualquiera de las columnas realizando clic en la cabecera de las mismas (el color celeste).

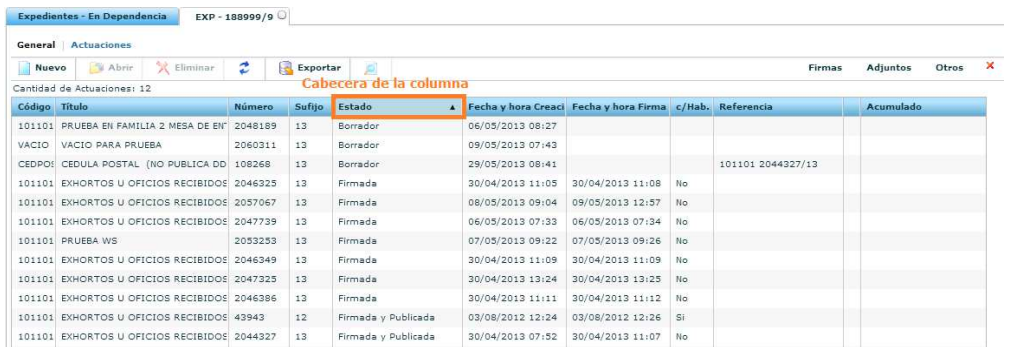

Para ver una actuación la selecciono y realizó clic en la lupa.

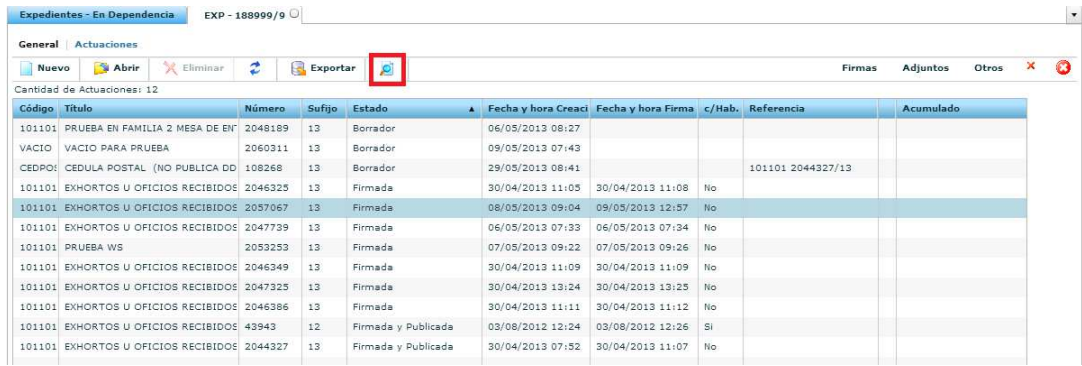

#### Se abrirá una ventana donde muestra la actuación seleccionada:

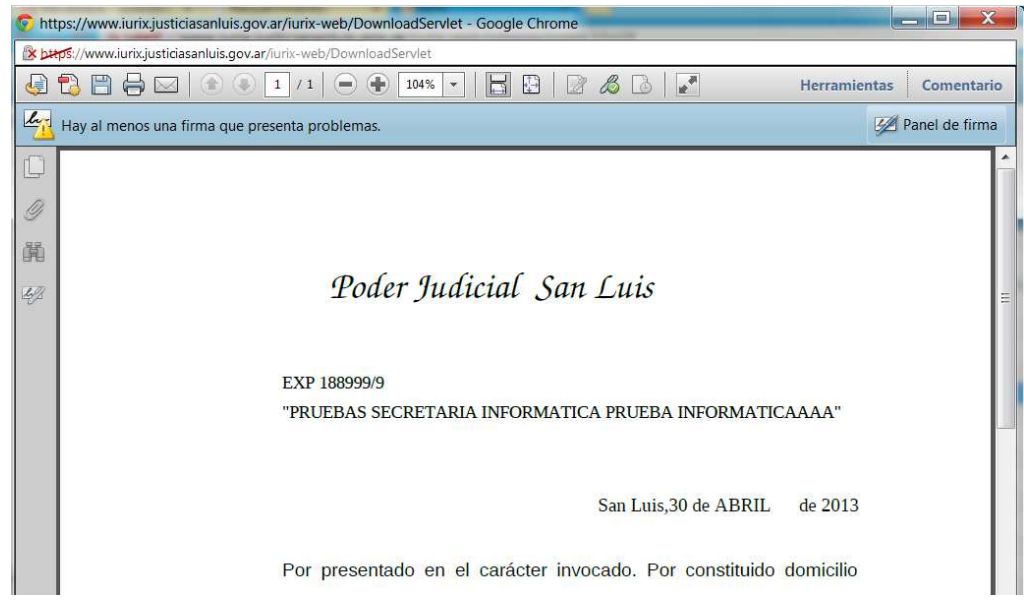

Para cerrar la ventana debe realizar clic en la cruz que aparece en la parte superior de la

derecha.

Para realizar una nueva actuación entonces realizó clic en el botón Nuevo.

 $\mathbf{x}$ 

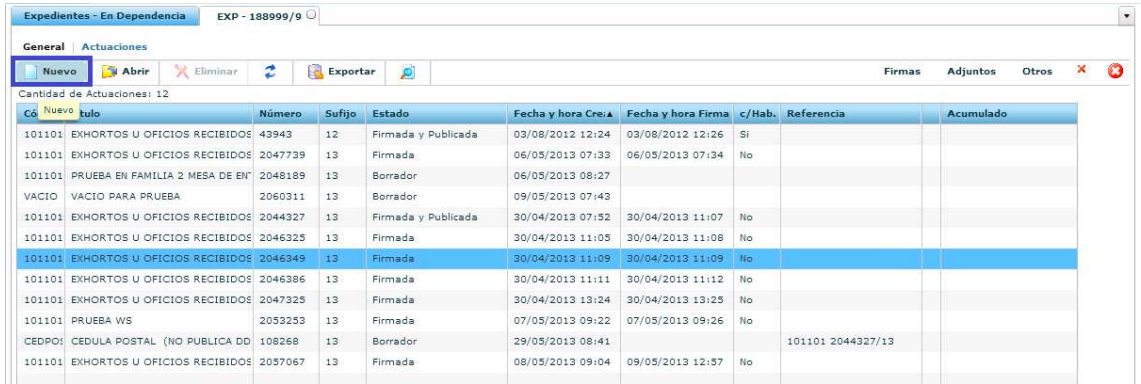

# Se abrirá una nueva solapa. Donde debo seleccionar el modelo de actuación que realizaré.

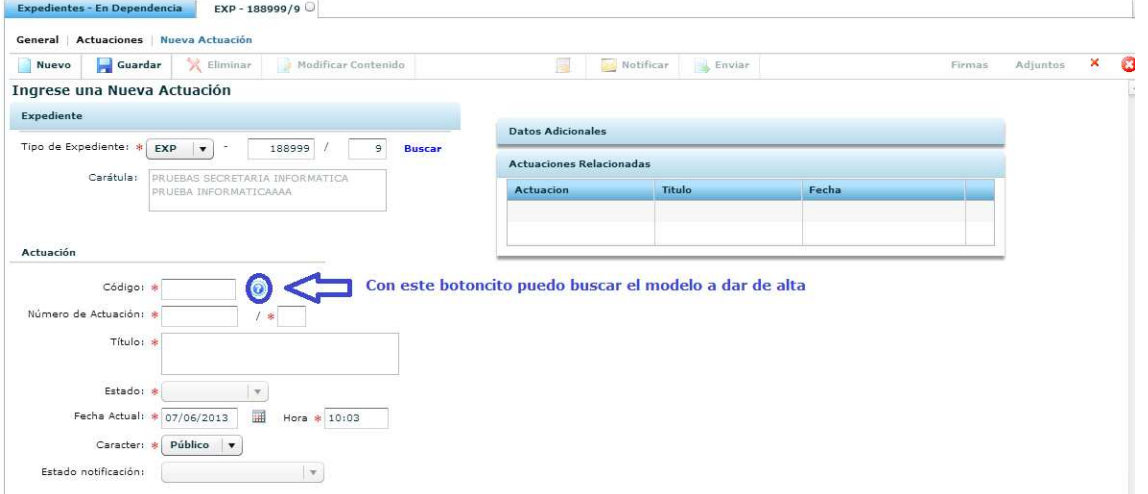

# Al realizar clic en el botón de búsqueda obtendrá la siguiente ventana:

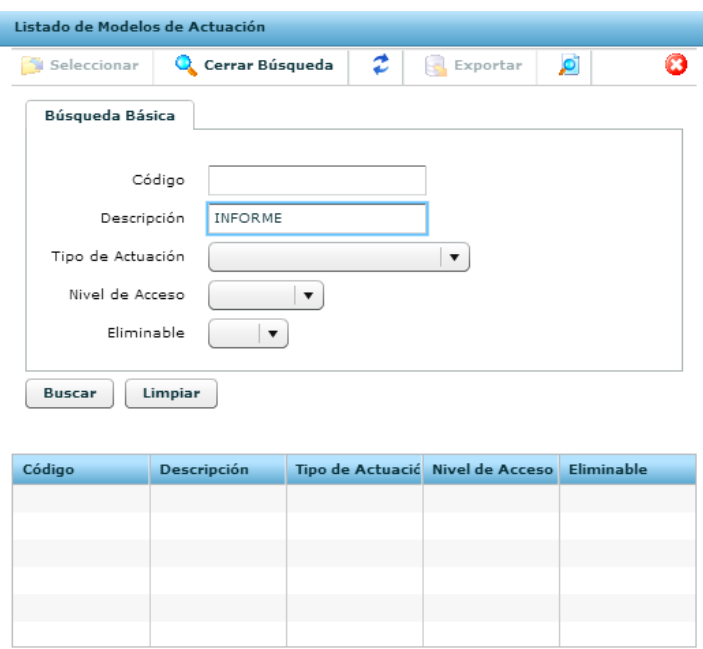

En el campo Descripción pongo nombre o parte del modelo que busco, luego hago clic en el botón Buscar.

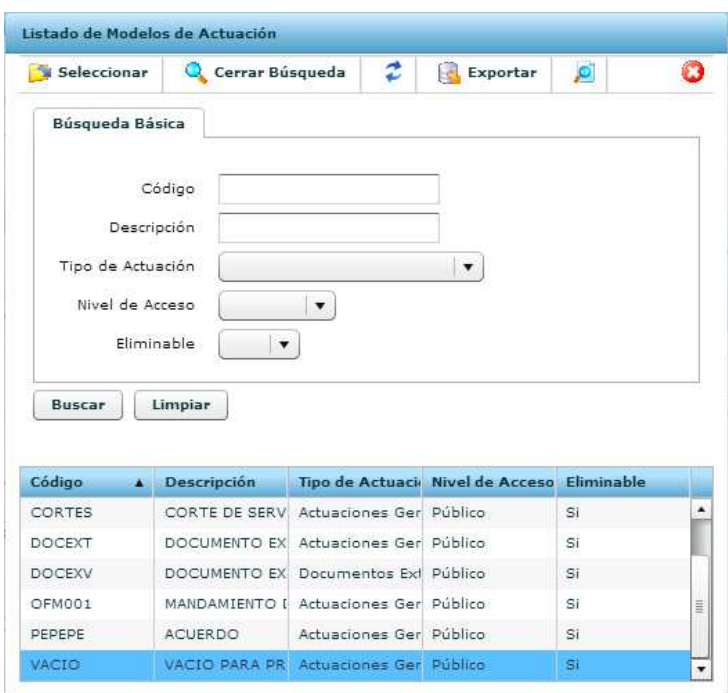

Luego realizo doble clic sobre el modelo para seleccionar el modelo a modificar.

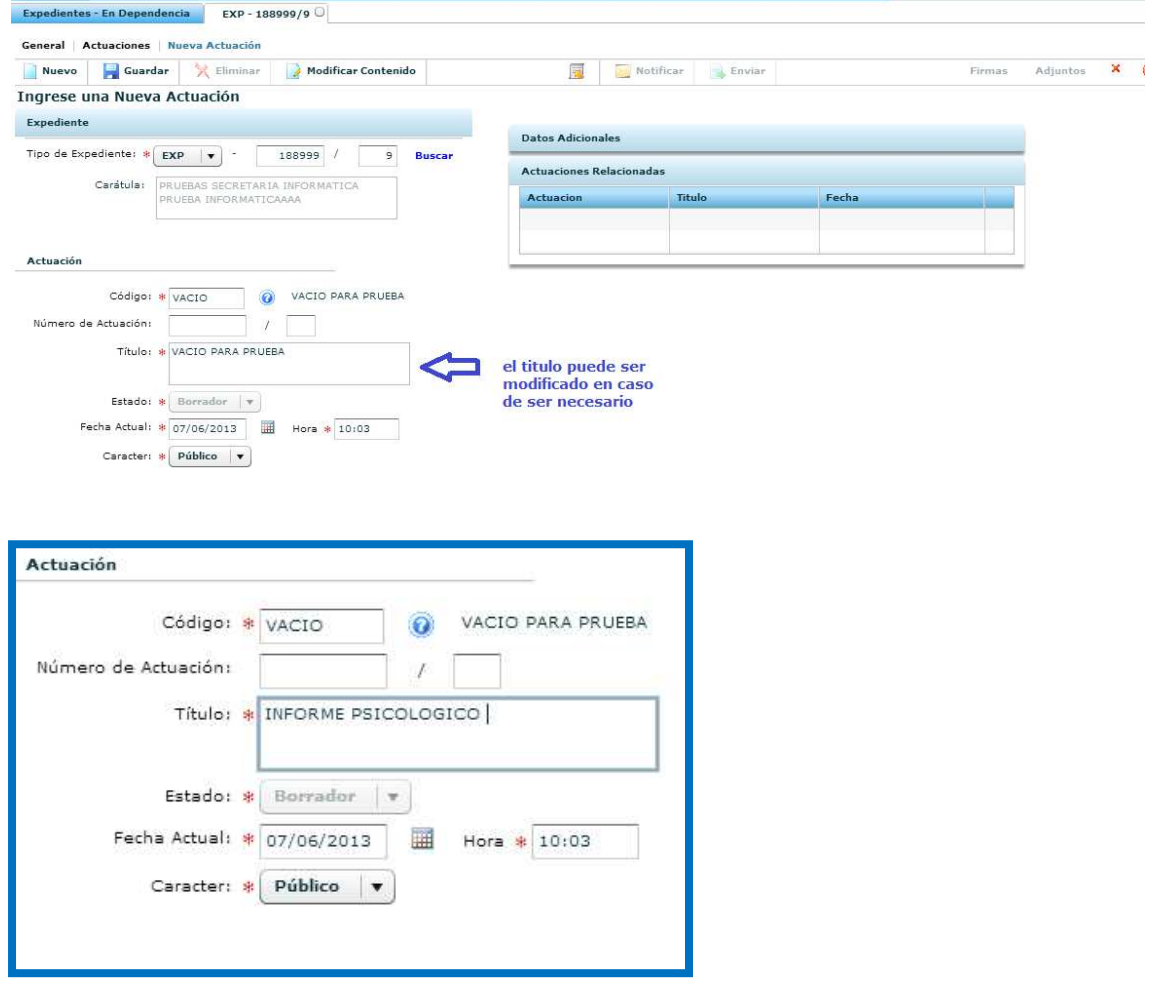

Una vez elaborado y guardado en su PC dicha actuación puede adjuntarla realizado clic en la siguiente opción.

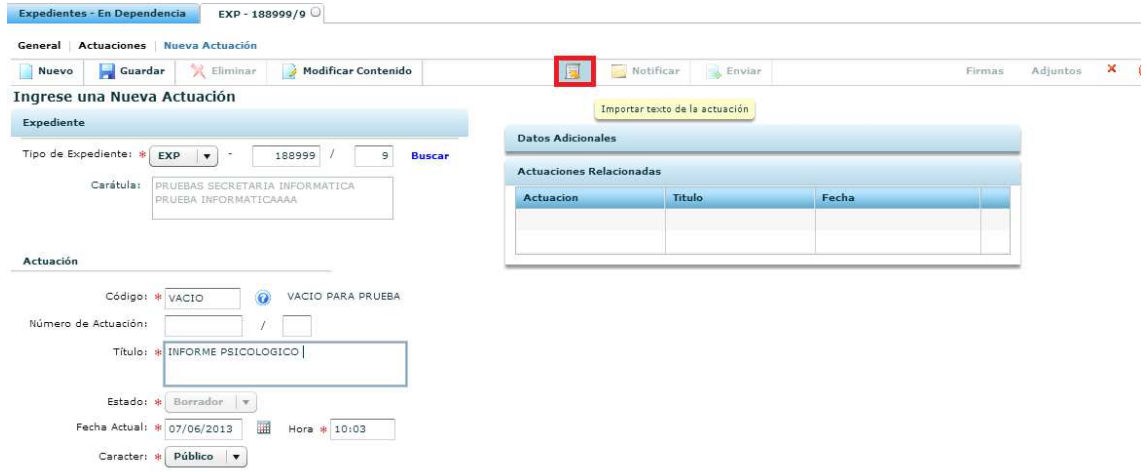

Se les abrirá una nueva ventana donde le pedirá la actuación a adjuntar.

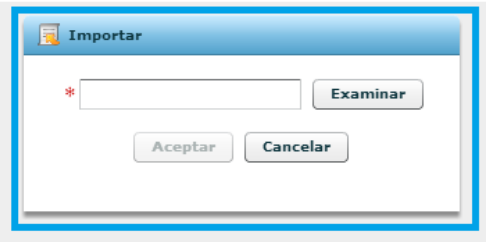

Selecciono Examinar y luego busco en mi PC la actuación.

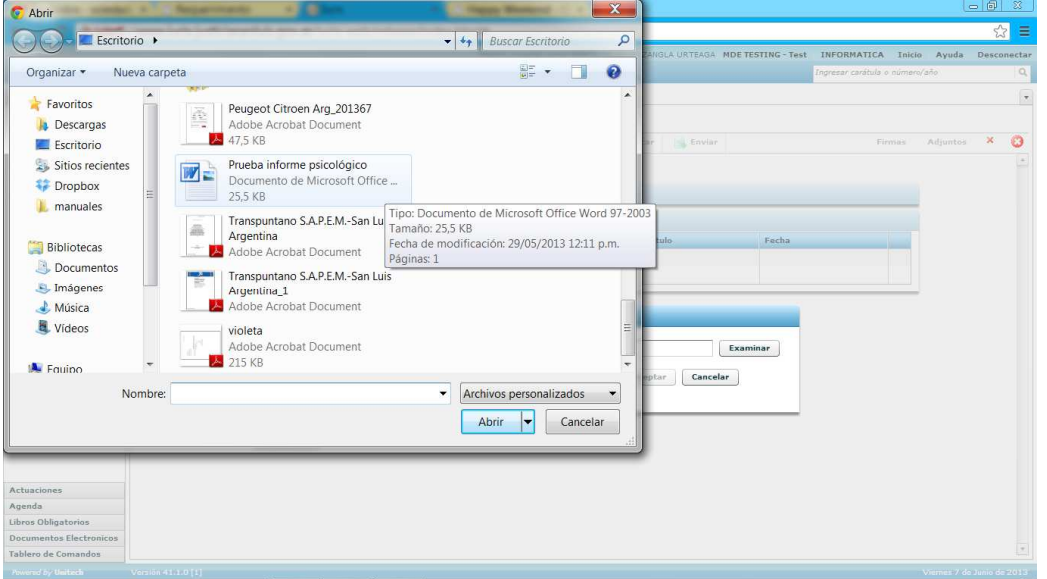

Dichos documentos pueden estar en formato .pdf o .doc (o sea documentos hechos en Word 97 – 2003). Selecciono el documento y luego la opción Abrir.

Para comprobar que el documento seleccionado es el correcto entonces verifique el nombre del mismo. Luego presione Aceptar.

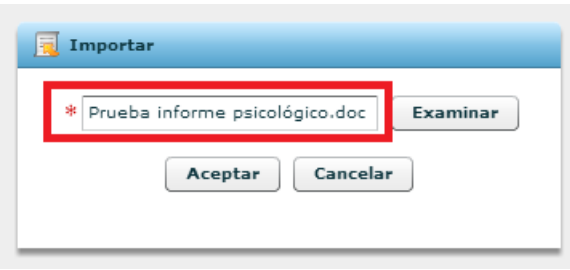

Una vez aceptado, la actuación quedará GUARDADA. Si quiero realizar un cambio tanto en el contenido como en el nombre entonces deberé EDITARLA. Para ello debe presionar el botón Editar. Y se activará el título y la opción Modificar Contenido. Está última abre la actuación con el editor para realizar la modificación que considere. Luego de modificar deber Guardar.

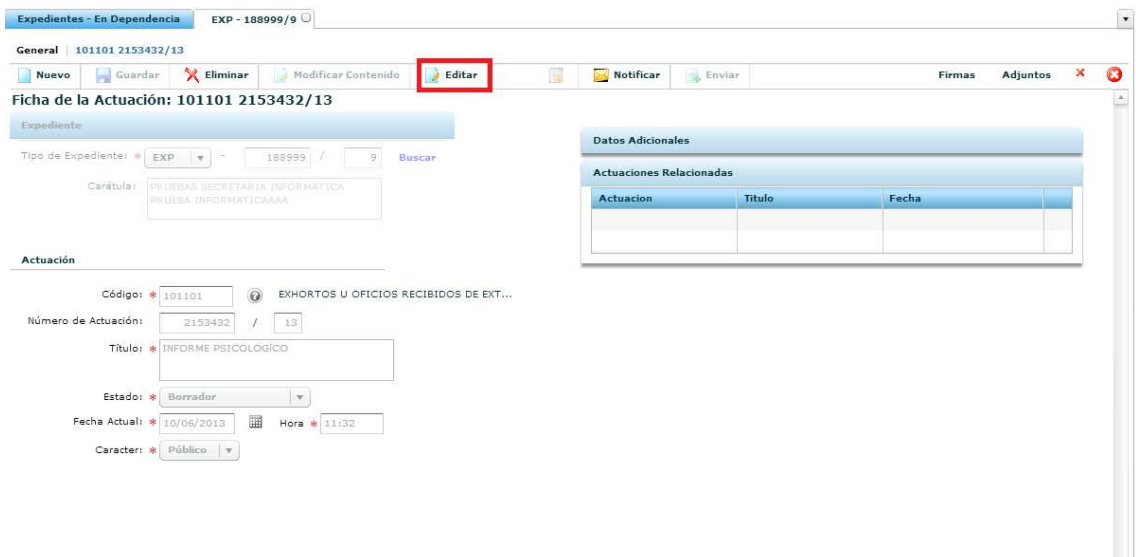

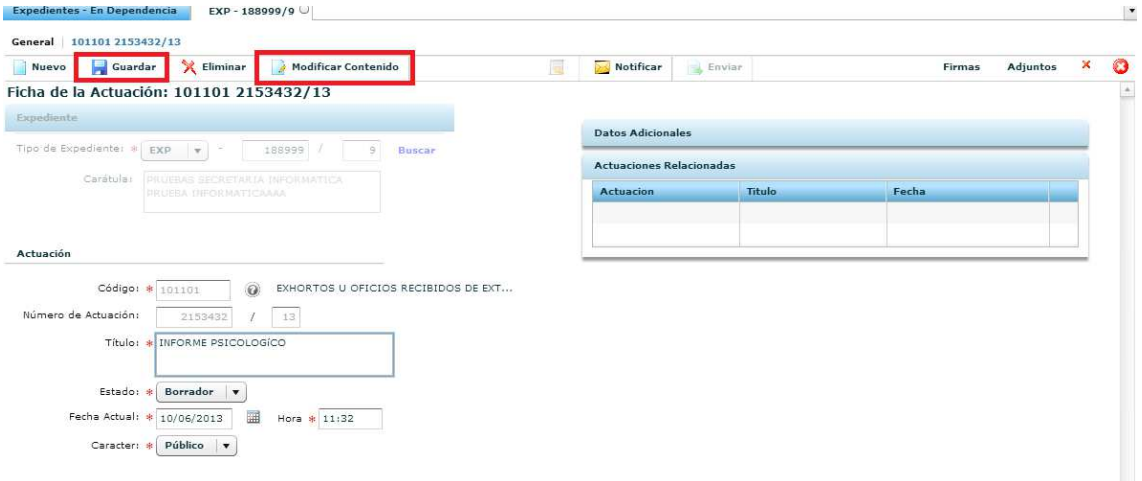

#### Una vez guardada la actuación, esta queda en estado Borrador.

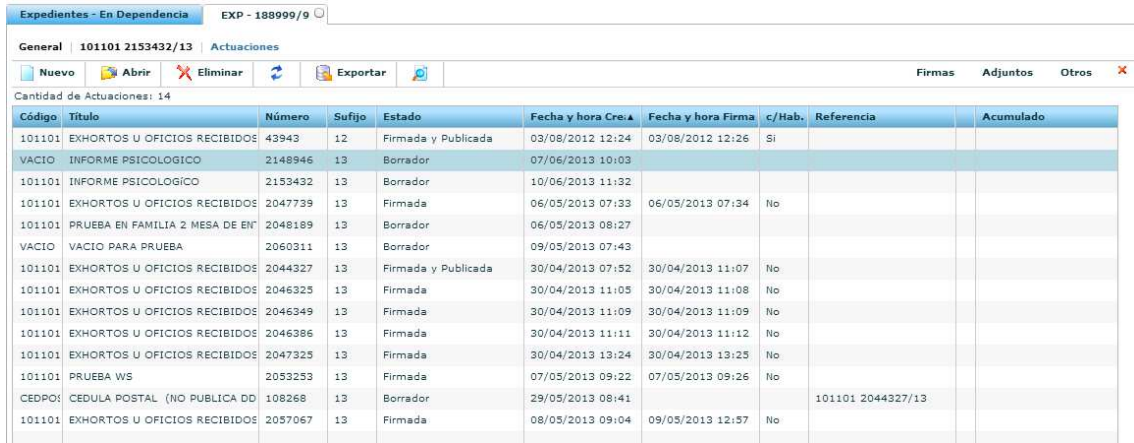

Para firmarla pueden hacerlo desde la actuación o desde el listado de las Actuaciones, utilizando la opción Firmas.

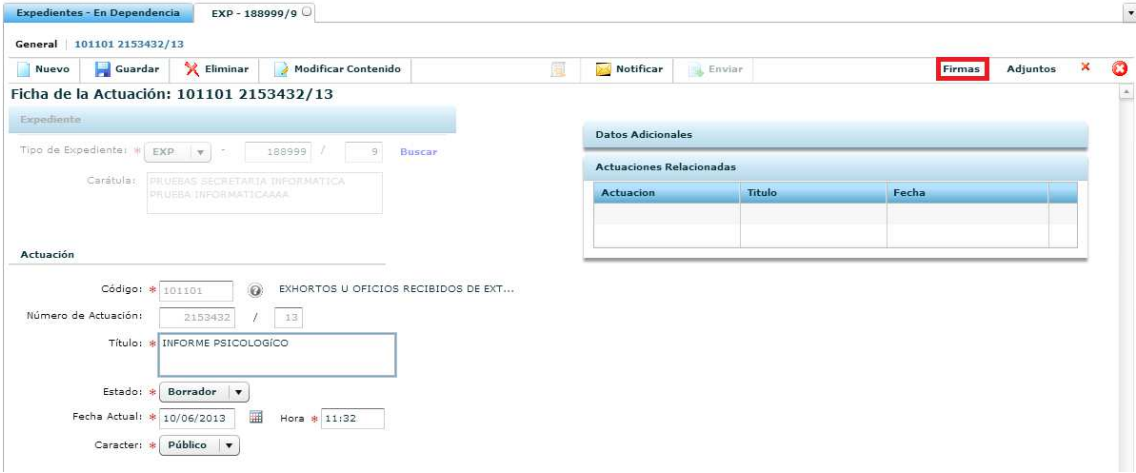

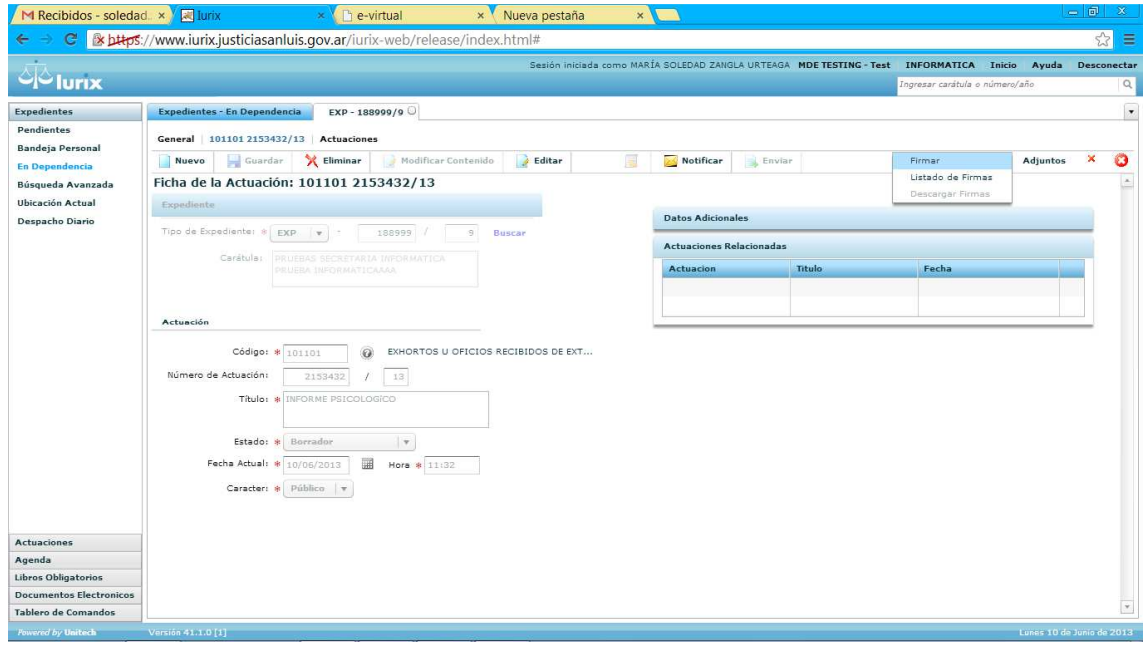

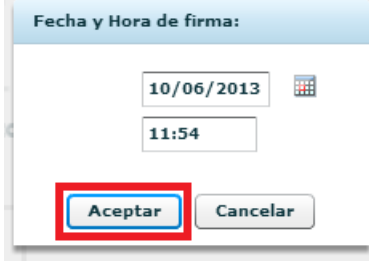

Me muestra la fecha y hora de la firma.

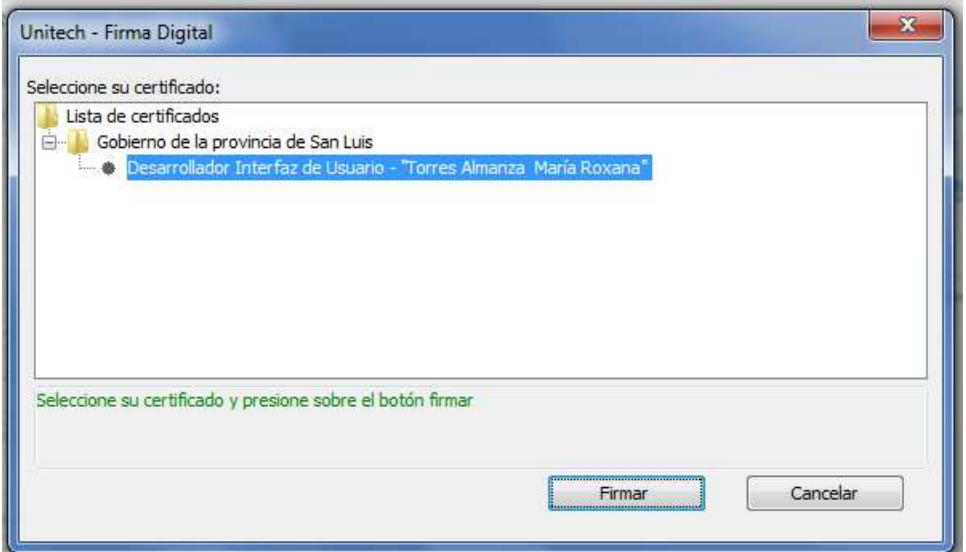

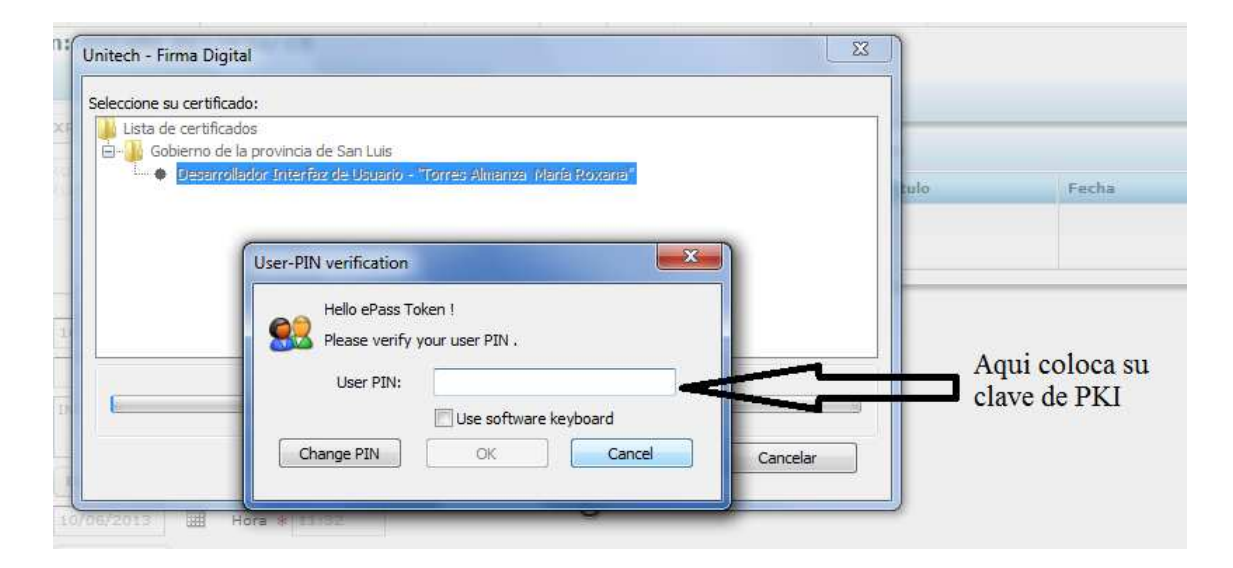

# Luego seleccione OK.

# Esto cambiará el estado de la actuación a Firmada.

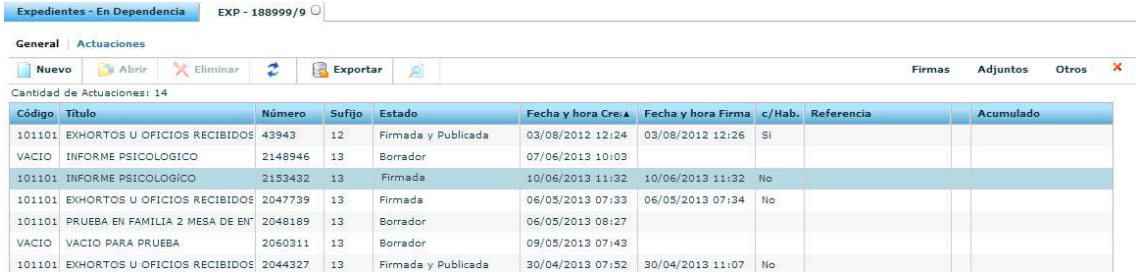